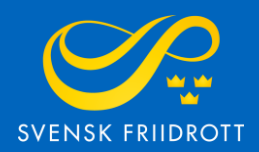

# **MANUAL FÖR**

# **SANKTIONSANSÖKAN**

**OCR** 

## **Steg 1 – Logga in**

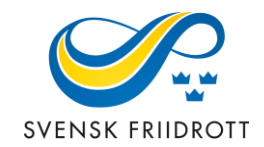

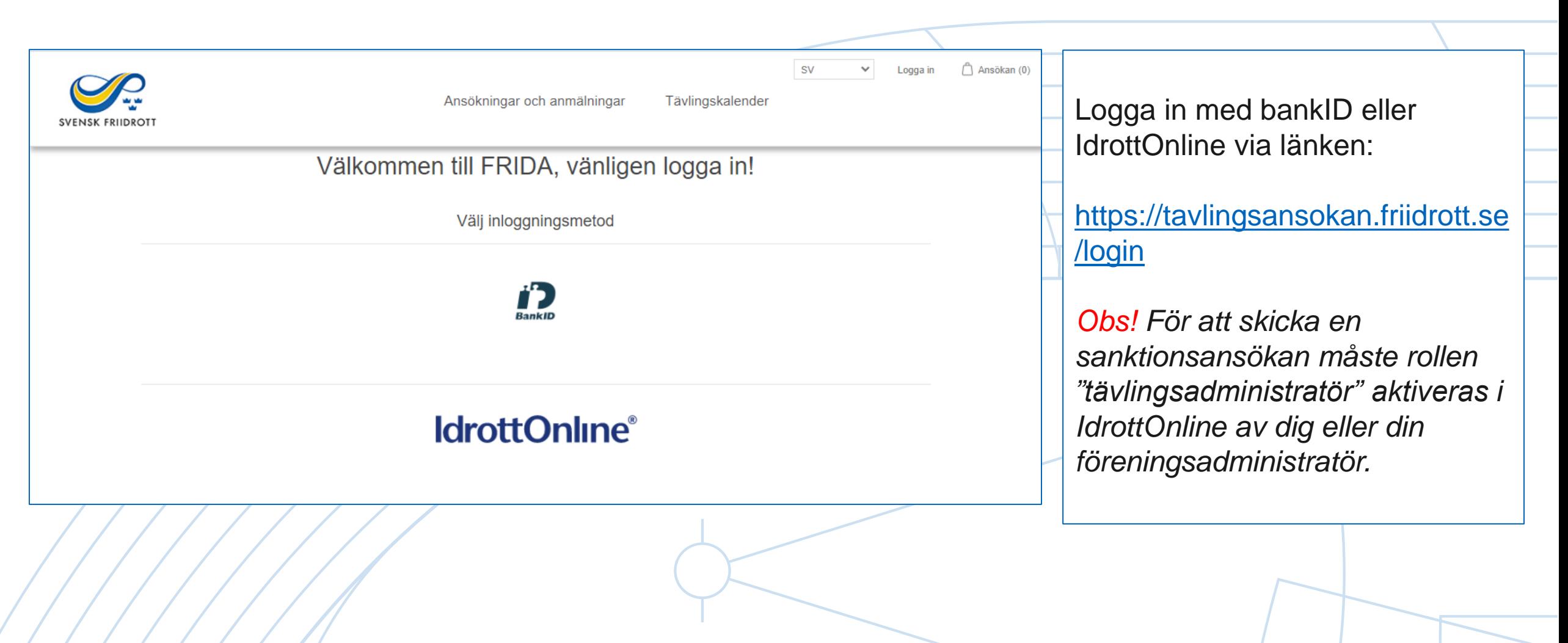

### **Steg 2 – Starta ansökan**

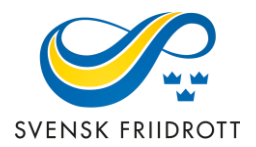

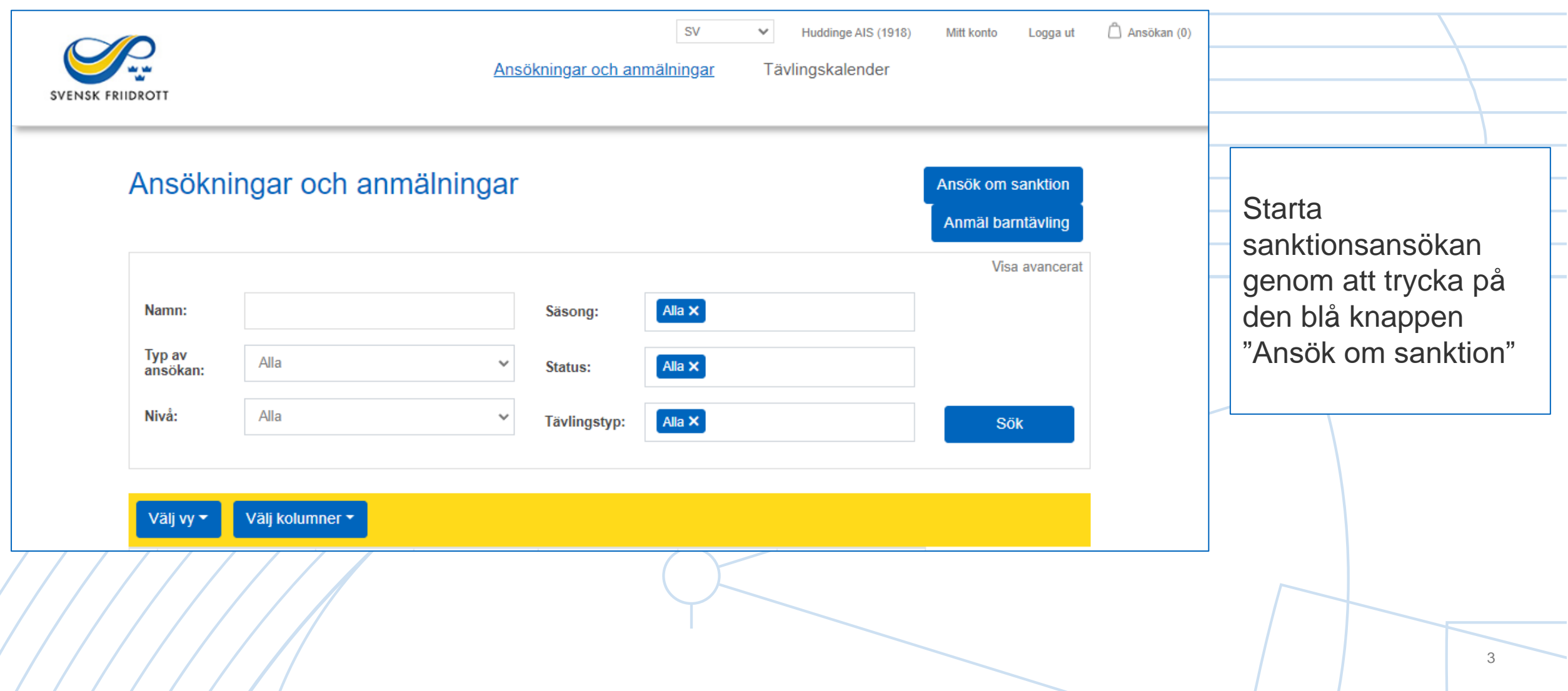

#### **Steg 3 – Allmänna uppgifter**

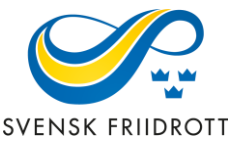

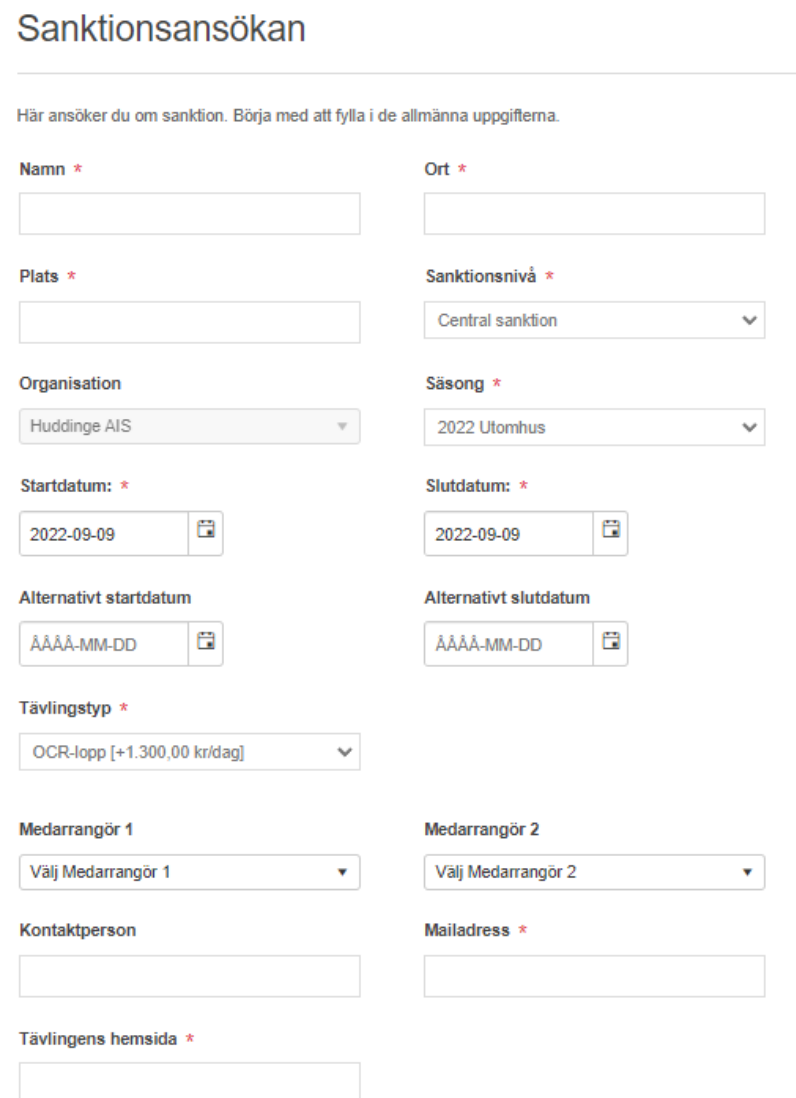

Förtydligande av uppgifter:

#### **Sanktionsnivå:**

*Central* - Listas i kalendern på friidrott.se och är avgiftsbelagd. Obligatorisk och webbaserad domarutbildning ingår i sanktionsavgiften. *Enbart central sanktionsnivå är tillgänglig för OCR.* 

**Säsong** - Det kan enbart ansökas om OCR under utomhussäsongen

**Tävlingstyp** - Välj OCR-lopp

**Alternativt start- och slutdatum** - Om önskat datum inte kan godkännas

### **Steg 4 – Välj grenar**

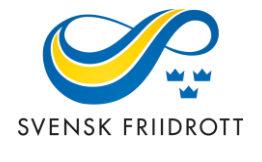

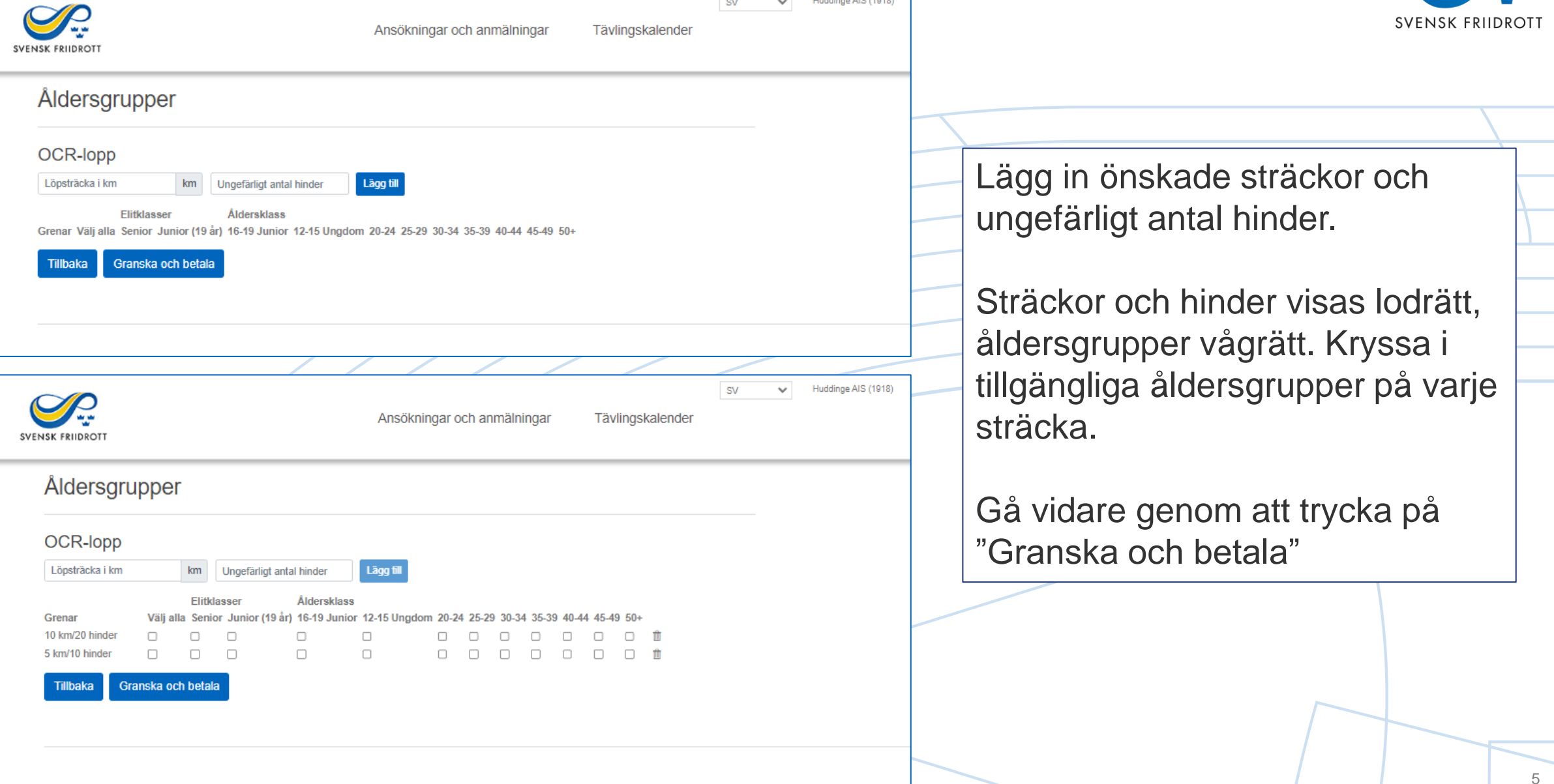

 $\blacktriangleright$  Huddinge AIS (1918)

 $SV$ 

#### **Steg 5 – Granska och betala**

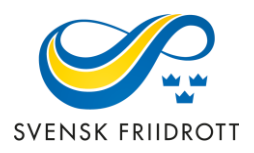

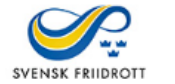

Tävlingskalender Ansökningar och anmälningar

 $\vee$ 

**SV** 

Huddinge AIS (1918) Mitt konto

Ansökan (5)

Logga ut

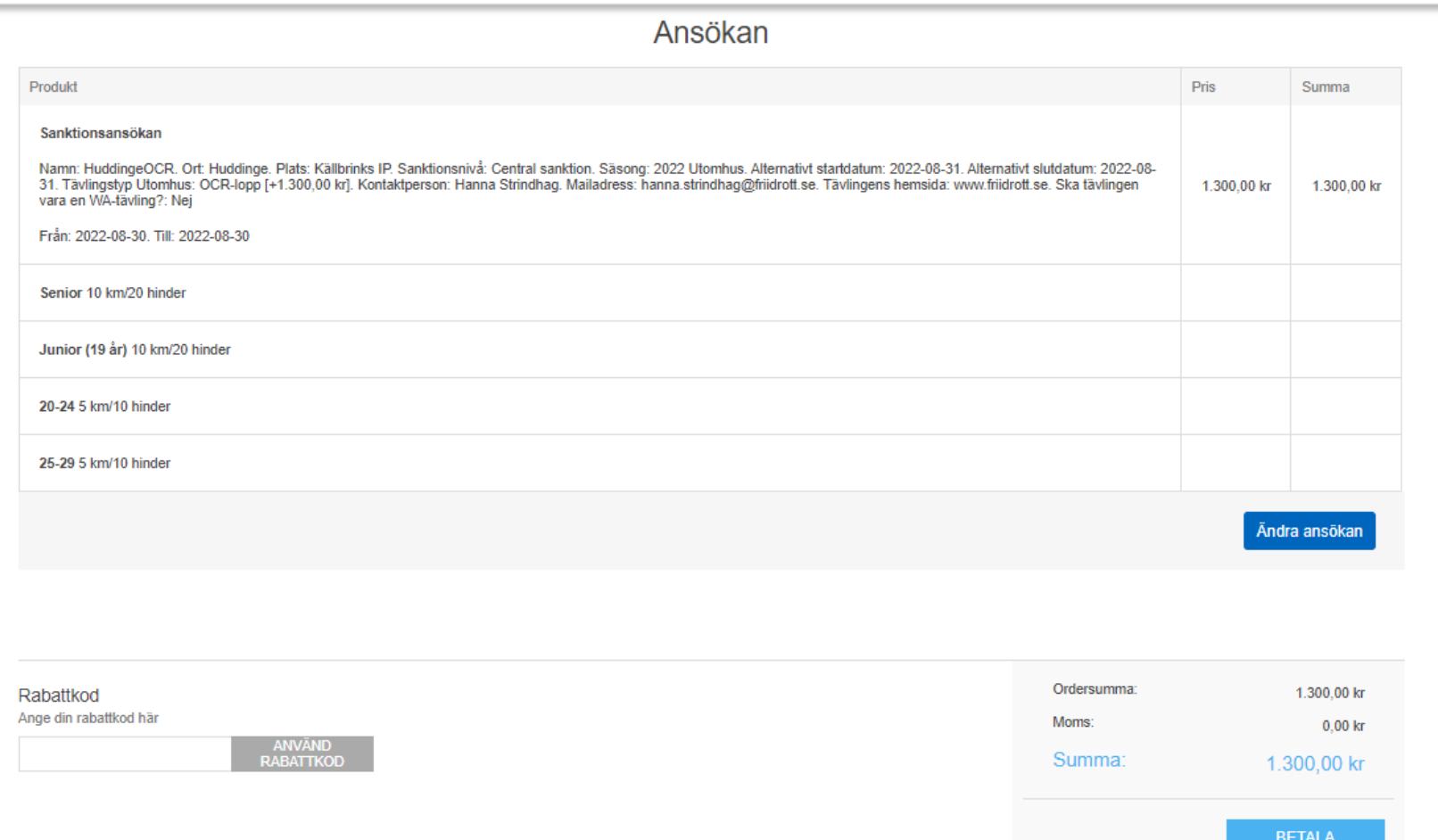

En sammanfattning av sanktionsansökan visas. Om allt stämmer – gå vidare genom att trycka på knappen "BETALA".

Om ändringar behöver göras tryck på knappen "Ändra ansökan".